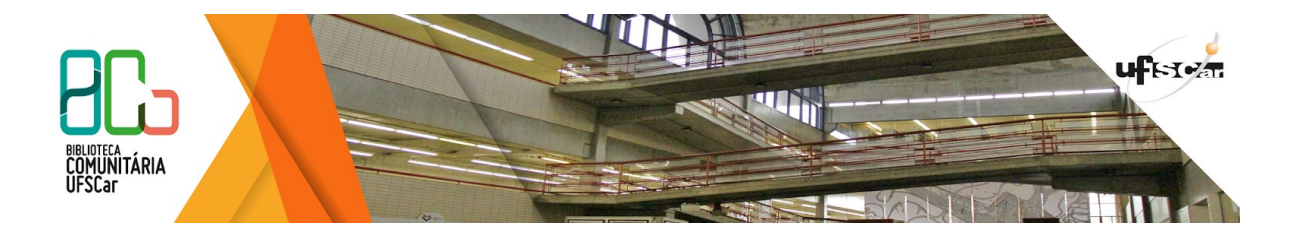

Universidade Federal de São Carlos (UFSCar) Sistema Integrado de Bibliotecas (SiBI) Biblioteca Comunitária (BCo) Departamento de Referência (DeRef)

# **Tutorial Mendeley**

Manual desenvolvido pelo Departamento de Referência da Biblioteca Comunitária da UFSCar

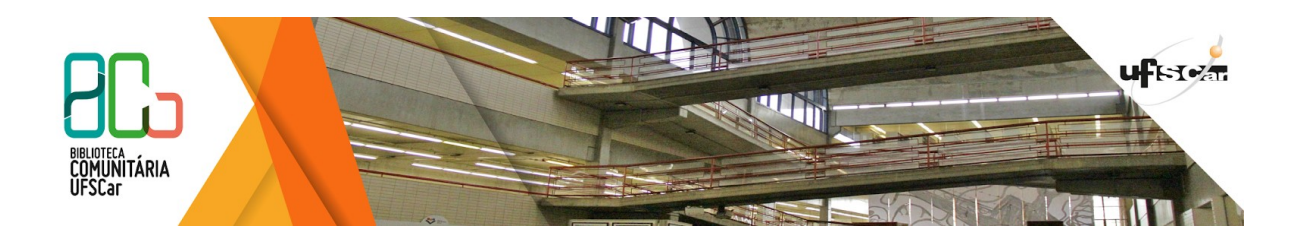

1. Para utilizar os recursos do Mendeley é necessário criar gratuitamente uma conta no site: [https://www.mendeley.com](https://www.mendeley.com/) (Figura 1).

### Figura 1 - Create Account

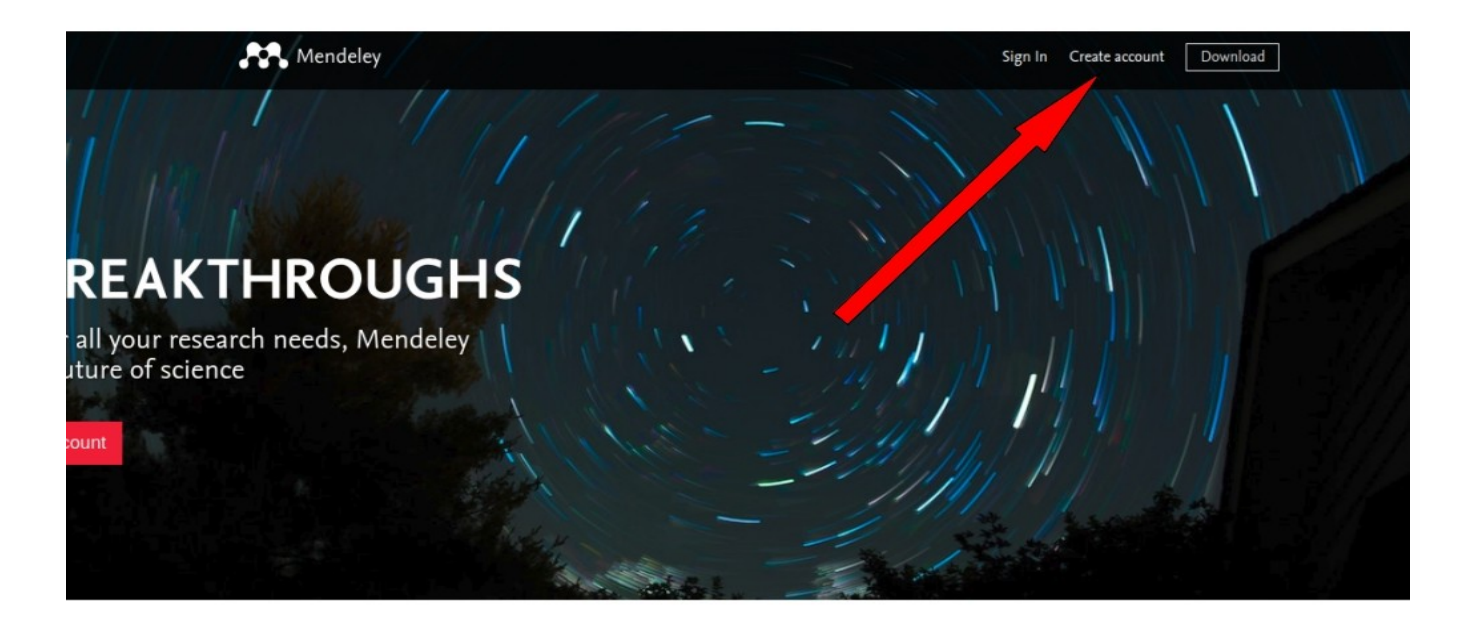

Access your library,

Fonte: Mendeley, 2019

2. Clicar na opção Create Account e preencher o perfil de usuário. Os dados solicitados são: e-mail, senha, área de estudo e status acadêmico (Figura 2).

Figura 2- Create account

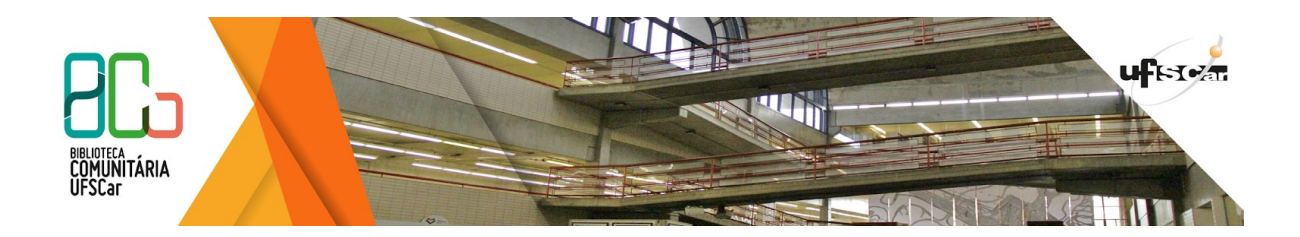

 $\times$ 

## **ELSEVIER**

Enter your email to continue with Mendeley

#### Email

Continue

Fonte: Mendeley, 2017

- 3. Após concluir seu cadastro, você estará automaticamente conectado a sua conta Mendeley (Figura 3)
- 4. Para instalar o Mendeley, clique na seta ao lado da sua imagem e selecione Download.

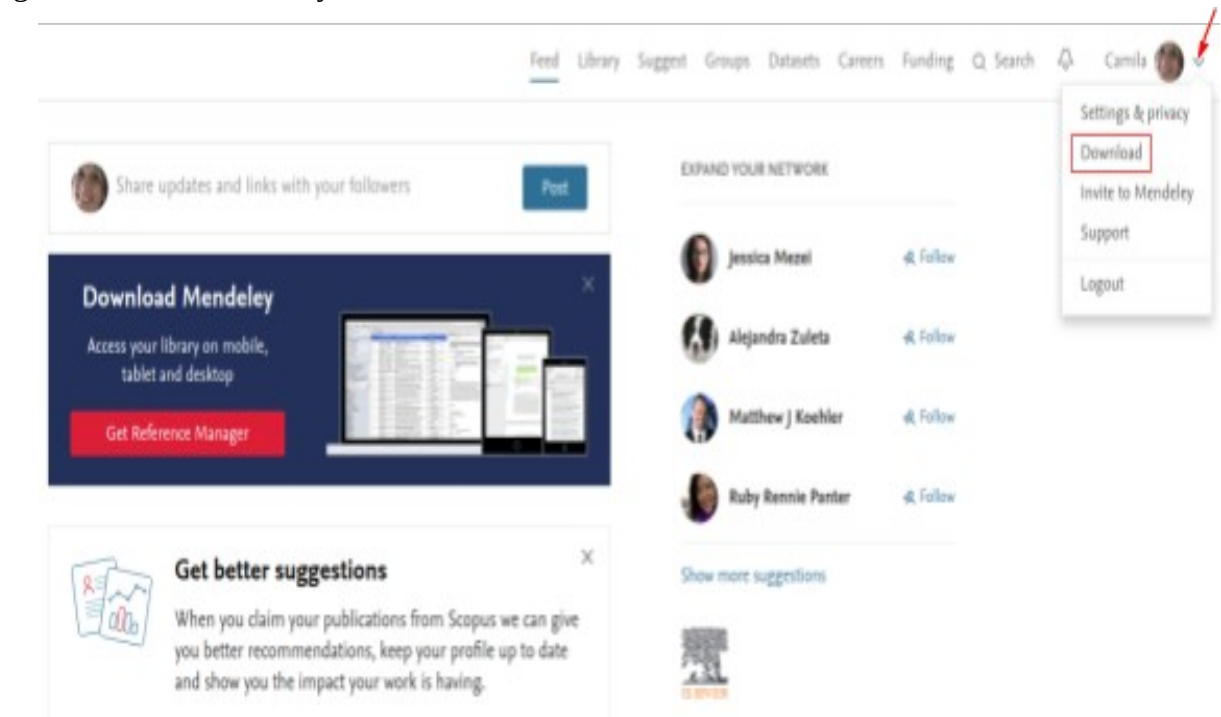

Figura 3 - Conta Mendeley

Fonte: Mendeley, 2019

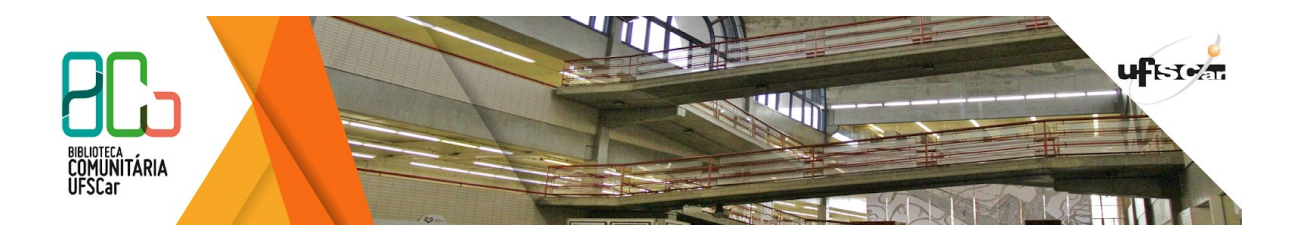

5. Clicar na opção de acordo com o sistema operacional do seu computador (Figura 4).

Figura 4 - Download Mendeley Desktop

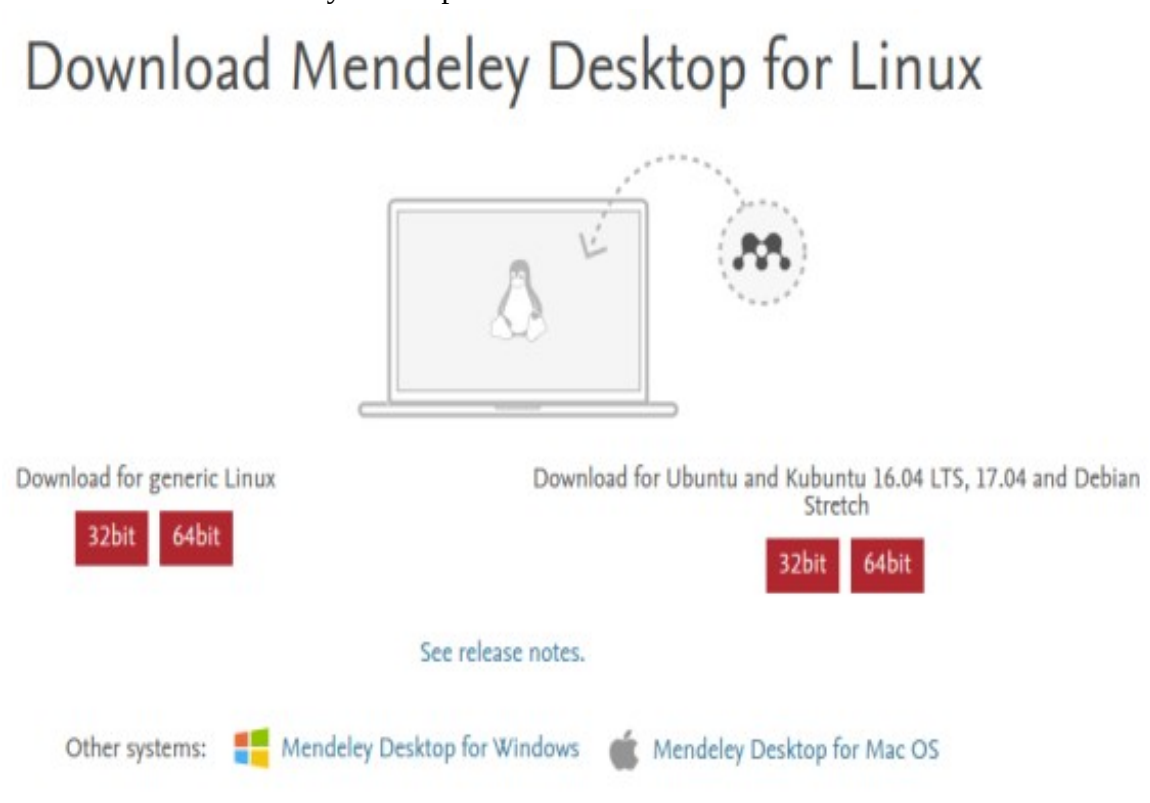

Fonte: Mendeley, 2017

- 6. Após clicar na opção escolhida, o download será iniciado em alguns segundos. (Figura 5).
- 7. Proceda a instalação, de acordo com as instruções que aparecerem no seu computador.
- 8. Instalando o Web Import, plug-in no navegador que permite adicionar rapidamente artigos de qualquer website diretamente em sua biblioteca de referência com um único clique usando o importador da Web de Mendeley.
- 9. Na opção download disponível no site do Mendeley, clique em Find out more

Figura 7: Web Importer

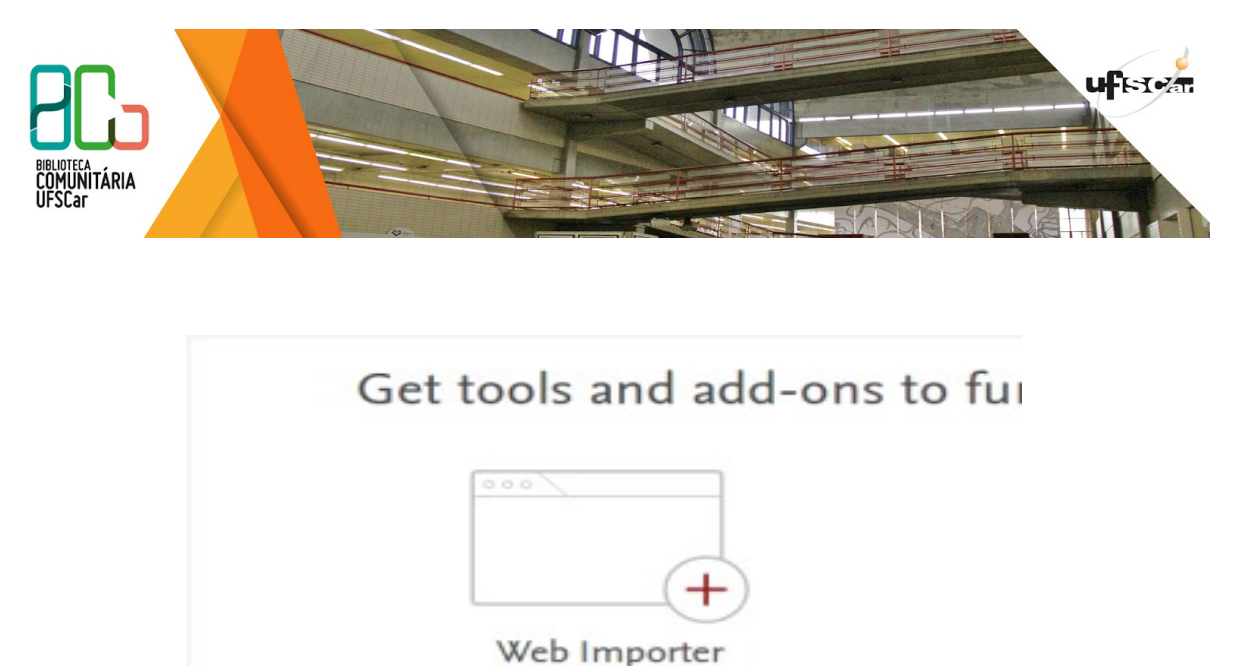

Quickly add articles from any supported website directly into your reference library with a single click using Mendeley's web importer. Find out more

Fonte: Mendeley, 2018

9. Escolha o navegador no qual quer instalar o plug-in e clique em Install browser extension. Figura 8: Escolhendo o Navegador para instalação do Web Importer

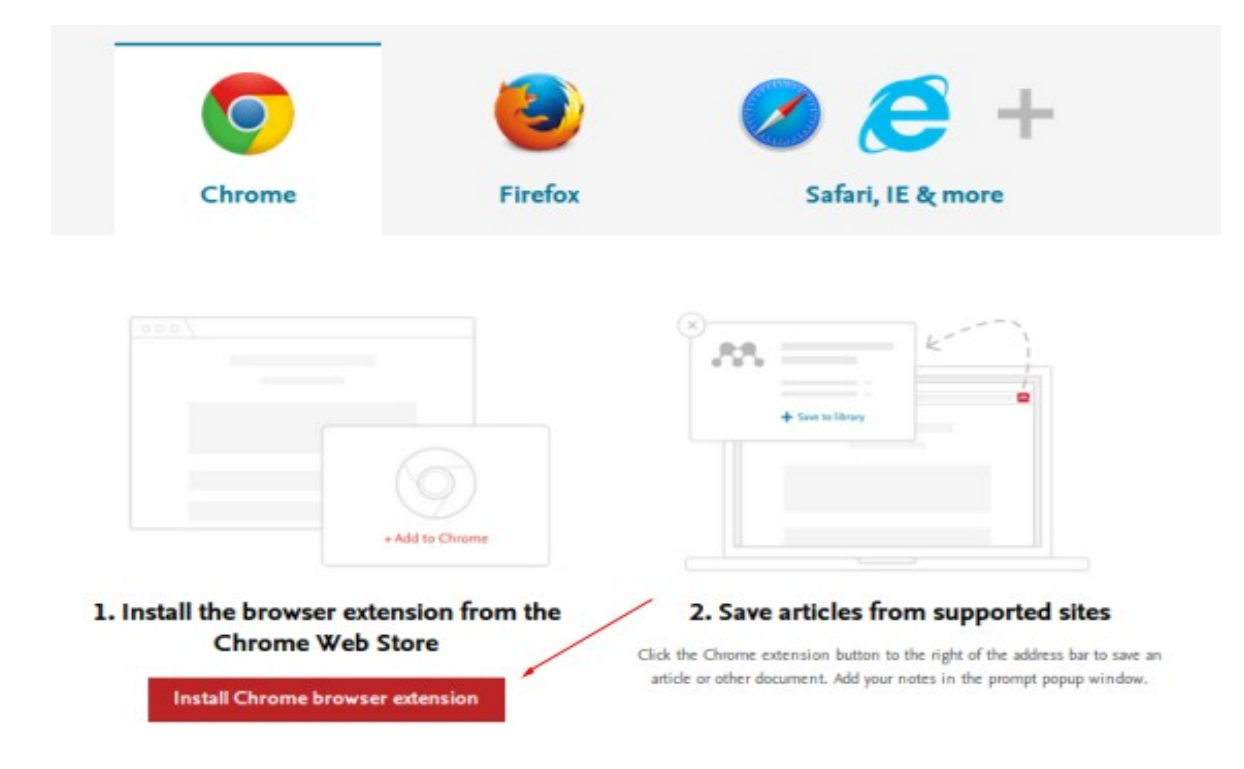

Fonte: Mendeley, 2018

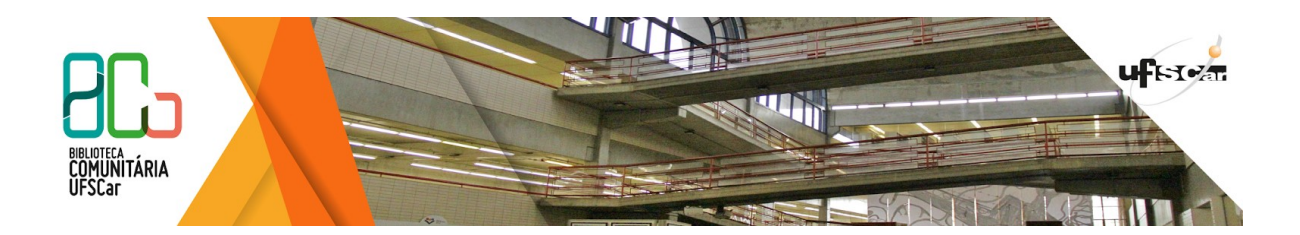

10. O plug-in aparecerá no navegador que você escolheu

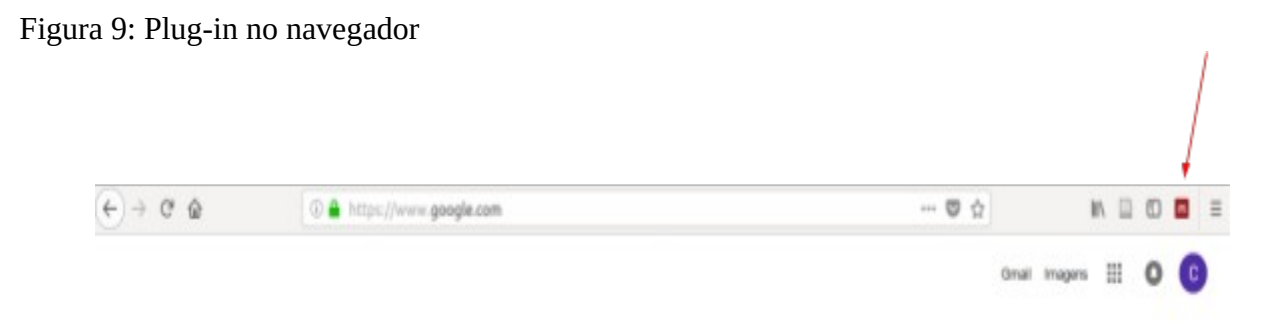

Fonte: Mendeley, 2018

11. Também é necessário instalar o Citation Plugin no editor de texto. Para isso clique em Citation Plugin

Figura 11: Plug-in para editor de texto

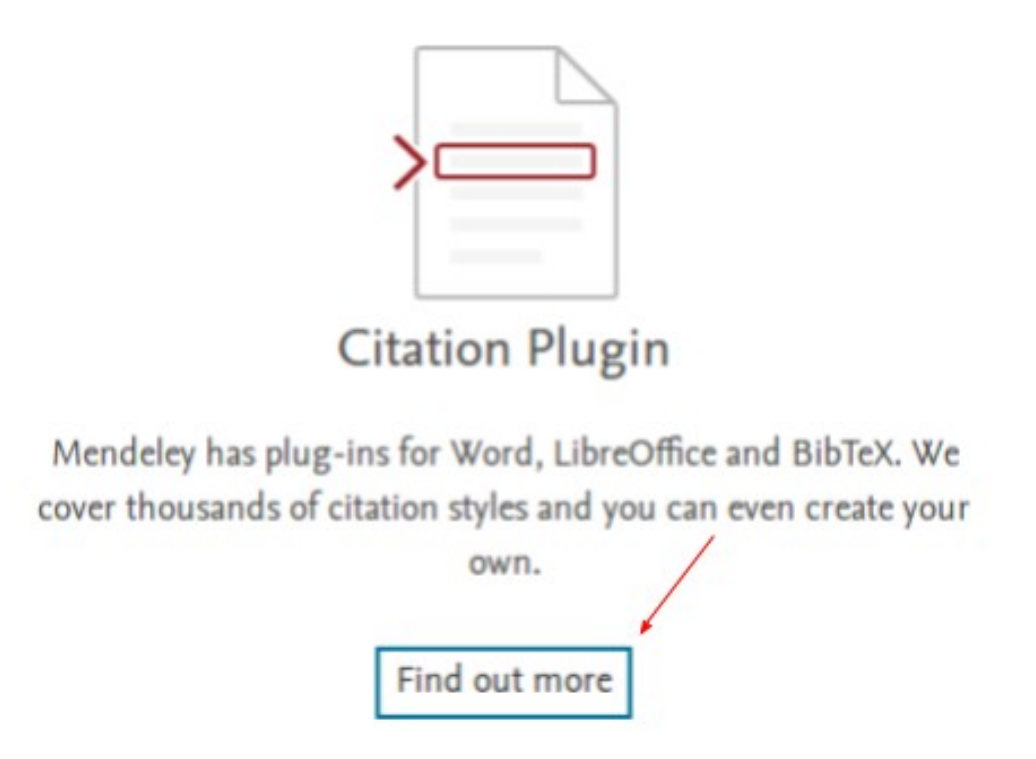

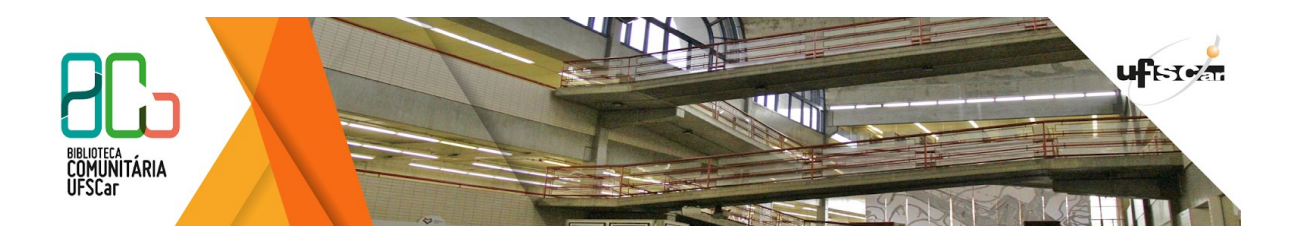

12. Clicar em Using the Citation Plugin

13. Com o Mendeley Desktop aberto, clicar em Tools e selecionar Install LibreOffice Plugin ou Install Word Plugin.

Figura 12: Plug-in para editor de texto

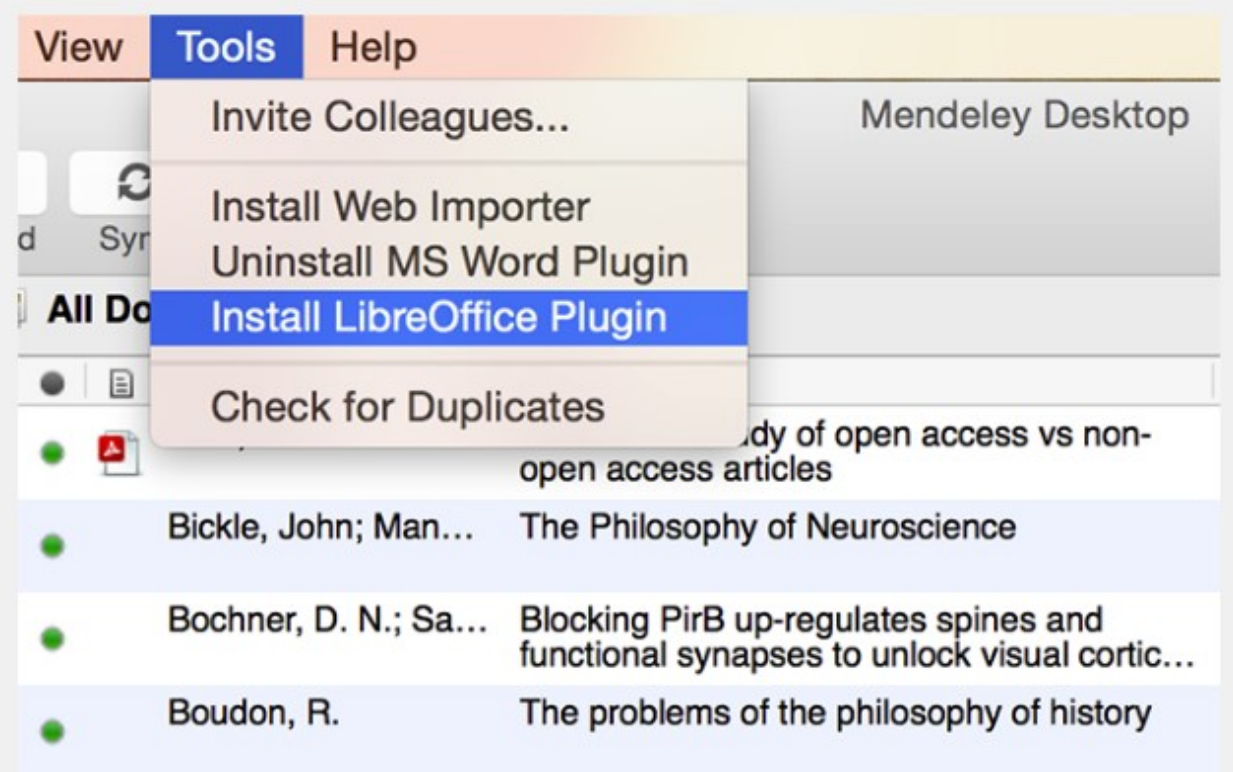

Fonte: Mendeley, 2019

Principais funcionalidades do software:

Feed:Apresenta notícias e sugestões de perfis de pesquisadores da mesma área;

Library:Permite que o usuário acesse os conteúdos adicionados em sua biblioteca;

Suggest:Permite que o usuário receba recomendações de artigos de acordo com o conteúdo de sua biblioteca;

Stats:Avalia o impacto das publicações do pesquisador através de dados estatísticos;

Groups:Permite que o usuário participe de grupos públicos ou crie seu próprio grupo para compartilhar informações com outros profissionais;

Datasets:Permite que o usuário armazene seus dados em nuvem, os compartilhe, cite e os acesse de qualquer lugar;

Careers:Possibilita ao usuário pesquisar empregos nas áreas de ciência e tecnologia;

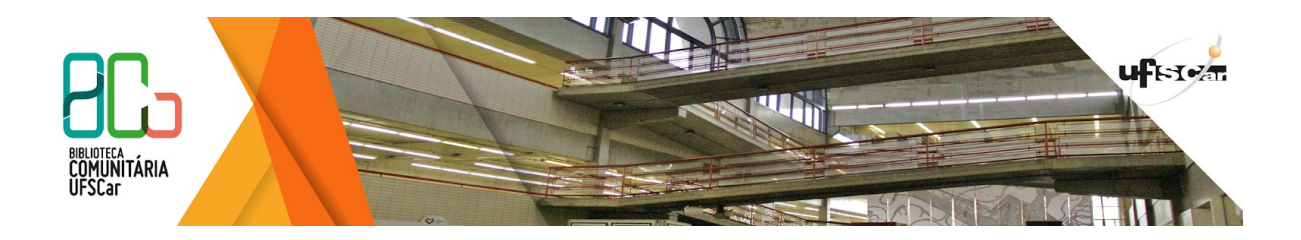

Funding:Apresenta um índice de oportunidades de financiamento;

Search:Permite que o usuário encontre artigos, membros, e grupos de pesquisa;

Your profile:Possibilita que o usuário possa preencher seu perfil com informações relevantes sobre sua formação profissional, publicações, interesses e carreira.

Para mais informações sobre como utilizar o software, veja os tutoriais em vídeo disponíveis no site do Mendeley:

[https://www.mendeley.com/guides/videos.](https://www.mendeley.com/guides/videos)

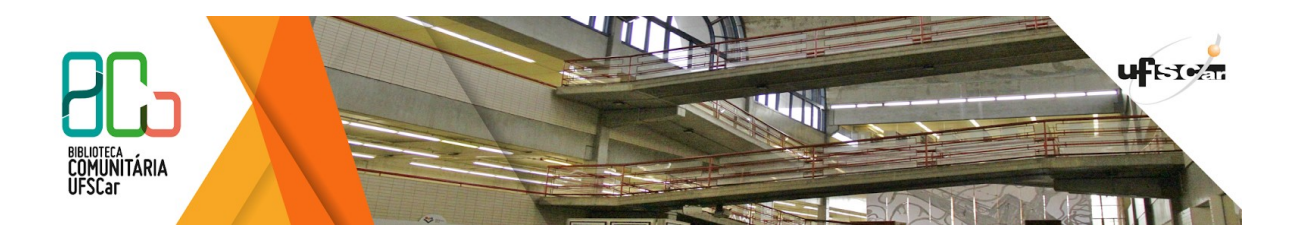

#### **Bibliografia Consultada**

ELSEVIER.Mendeley. Disponível em: [<https://www.elsevier.com/americalatina/pt-br/mendeley>](https://www.elsevier.com/americalatina/pt-br/mendeley) Acesso em: 10 out. 2017.

ELSEVIER.Guia de Referência Rápida do Mendeley. Disponível em: [<https://www.elsevier.com/\\_\\_data/assets/pdf\\_file/0005/245822/MIE\\_UserGuide2016\\_PORT.pdf>](https://www.elsevier.com/__data/assets/pdf_file/0005/245822/MIE_UserGuide2016_PORT.pdf) Acesso em: 10 out. 2017.

ELSEVIER.Folheto Mendeley - Edição Institucional. Disponível em: [<https://www.elsevier.com/\\_\\_data/assets/pdf\\_file/0003/245820/MIE\\_Factsheet\\_2016\\_PORT.pdf>](https://www.elsevier.com/__data/assets/pdf_file/0003/245820/MIE_Factsheet_2016_PORT.pdf) Acesso em: 10 out. 2017.

MENDELEY.Create a Free Account.Disponível em: [<https://www.mendeley.com>](https://www.mendeley.com/) Acesso em: 18 out. 2017.